## Uređivanje POP UP BLOCKER-a

Poslednja izmena 12/10/2024 2:15 pm CEST

## **Internet explorer**

Otvorite pretraživač Internet Explorer. Odaberite meni **Tools > Pop-up Blocker > Turn Off Pop-up Blocker**

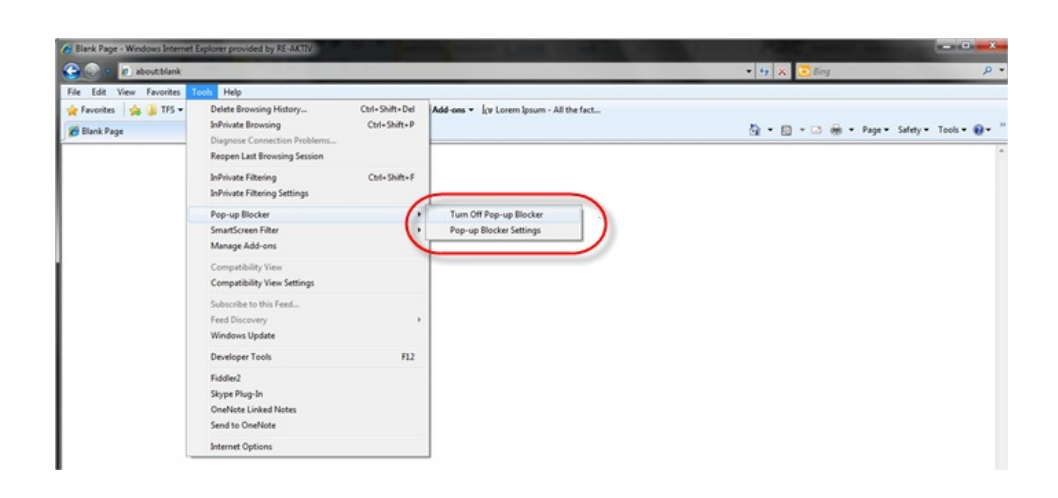

## **Mozilla Firefox**

Otvorite Mozilla Firefox. Odaberite meni Tools > Options

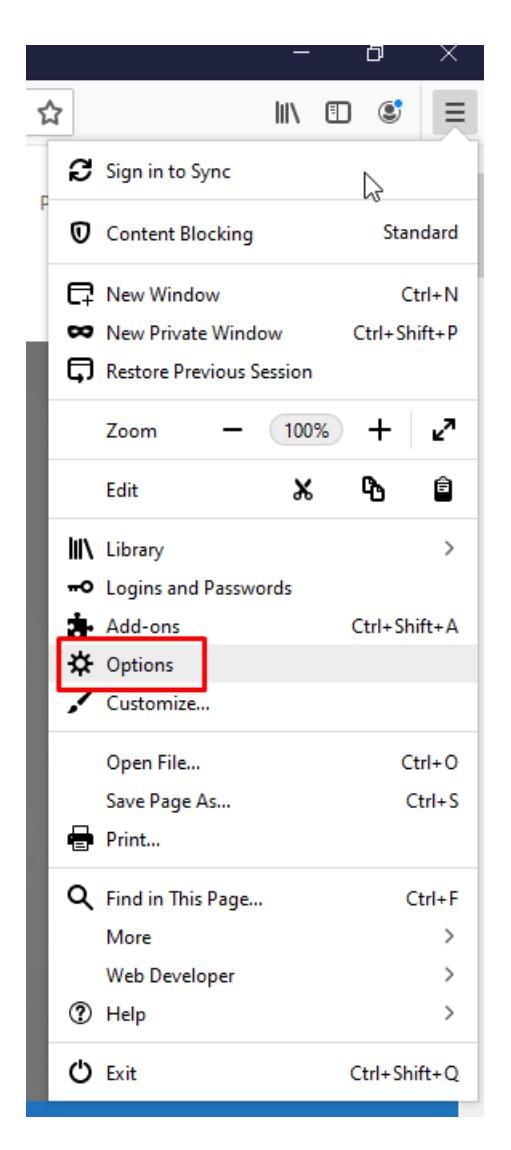

U Options pronađite polje Block pop-up windows, onda odštiklirajte ovo polje.

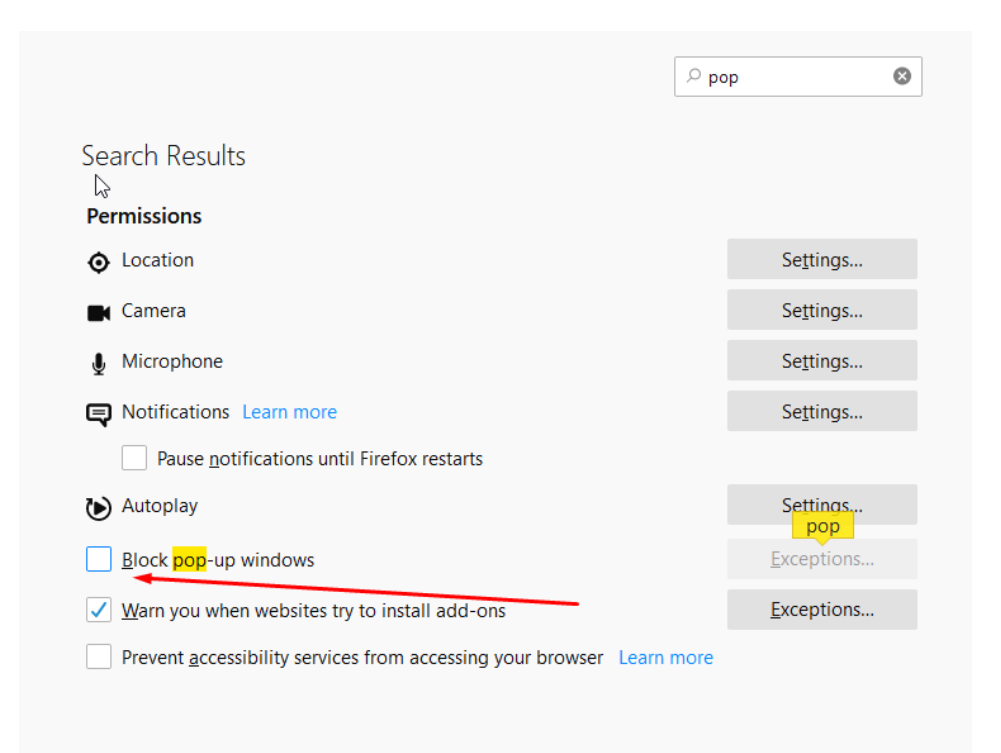

## **Google Chrome**

Prilikom štampe nekog dokumenta, Google Chrome će prikazati u gornjem desnom uglu će se prikazati oznaka za Pop Up Blocker.

Neophodno je da se klikne na nju i označiti Uvek dozvoli iskačuće prozore i preusmeravanja sa <https://moj.minimax.rs>.

Nakon toga je neophodno kliknuti na Gotovo.

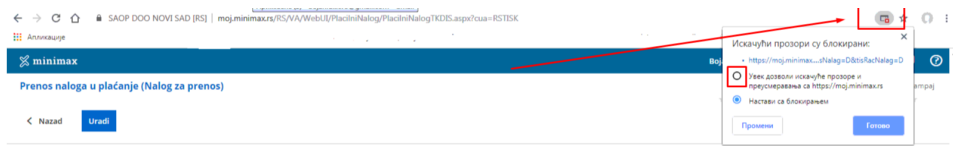